# **Filtering in Intel® Thread Checker 2.2**

## **Introduction**

Filtering allows you to hide benign diagnostics. It avoids seeing the same diagnostics each time you run the Intel® Thread Checker. It also makes bug reporting easy. If your component reports benign diagnostics, distribute your filters to developers using your components and Intel® Thread Checker.

# **Filtering a single diagnostic**

Intel® Thread Checker allows you to filter a single diagnostic. To do this, right click on the diagnostic of interest and choose 'Filter Diagnostic'.

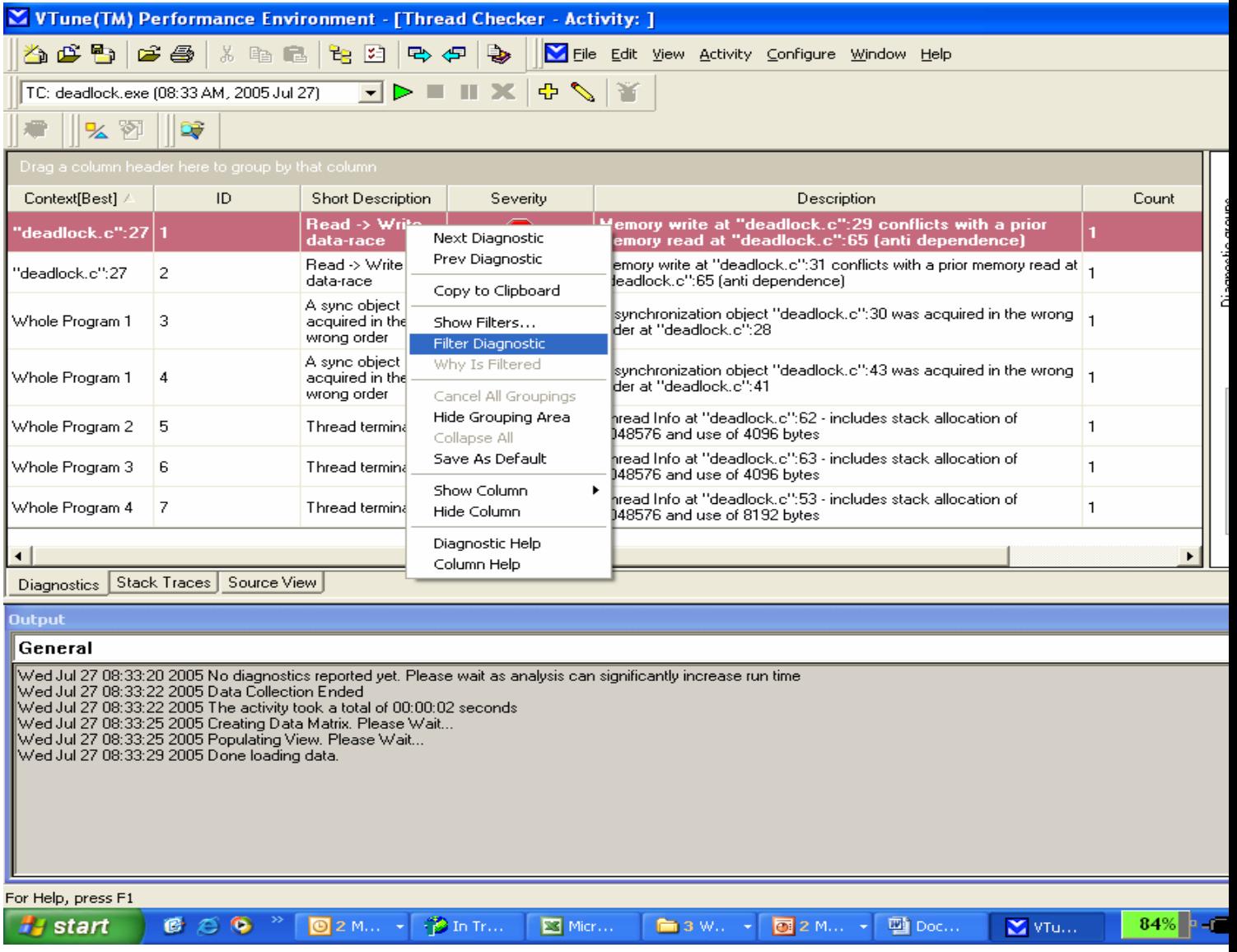

# **Filtering a diagnostic group**

Intel® Thread Checker allows you to filter a diagnostic group. Before filtering the group, group the diagnostics, by dragging any column of interest. In the example below we have grouped by 'Short Description'. After that right click on the group and choose 'Filter Group'

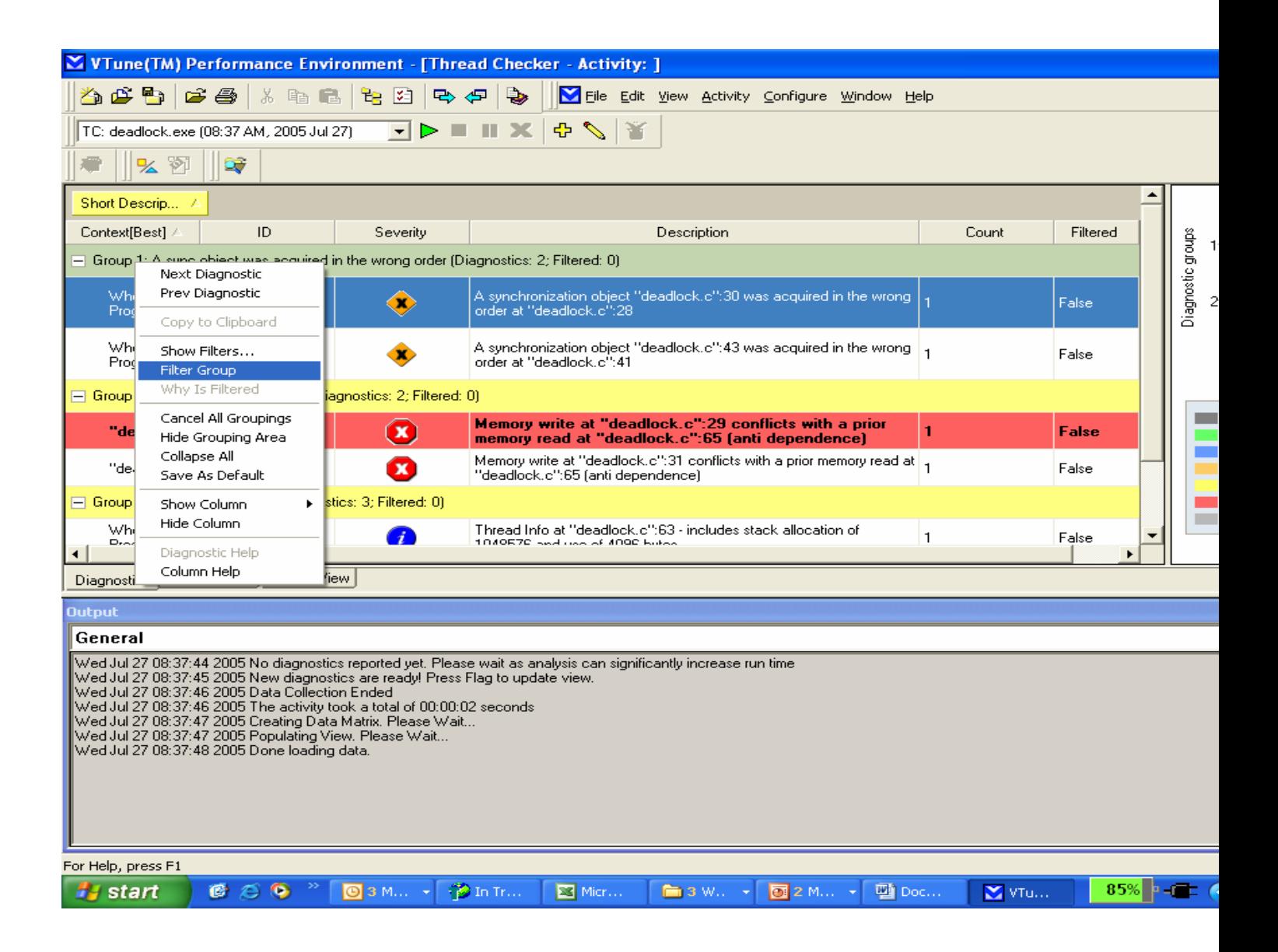

## **Transferring files**

Filters may be shared between projects and or activities and may even be transferred across systems

To transfer filter, you have to save the filter(s) to a file. This file may be moved from system to system. Filters can also be loaded into another activity .To do this, first run the activity and then "append" a filter file to the selected activity. If multiple files are appended they become merged into a single file for the selected activity

## **Saving filters**

Filters can be saved and then appended later to the same activity or to the other activity. After you filtered a single diagnostic or a group diagnostics, and you decide to save the filters, right click on any diagnostics and choose 'Show Filters…' , which will open up a dialog box which will allow you to save or append the filters. If you are saving the filter, the filters will have a extension of .flt. You can also append the .flt file

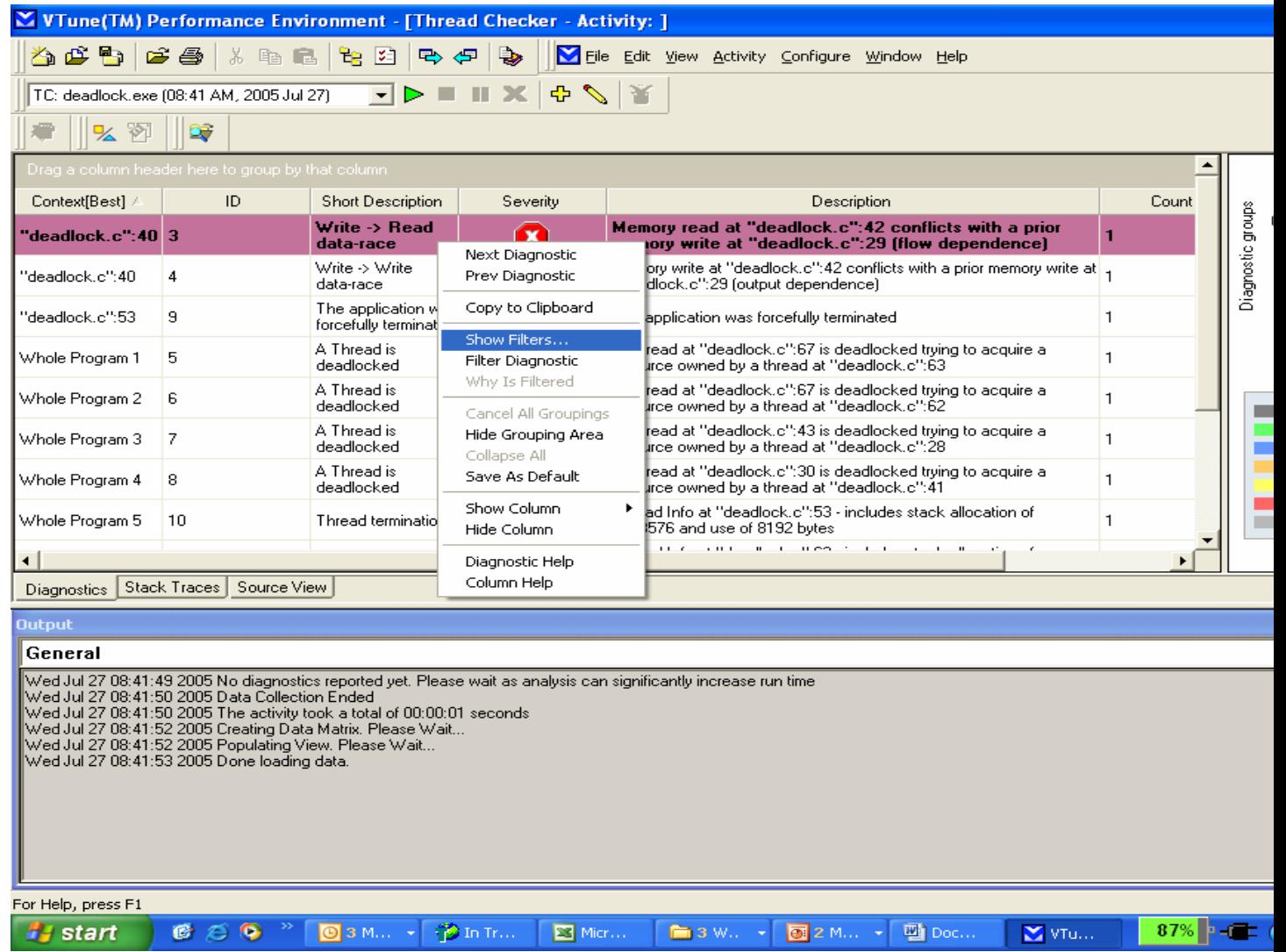

#### **Conclusion**

Filtering is a feature which will allow you to hide diagnostics which do not matter to you most. It will also allow you to save and append filters which allow the flexibility to transfer filters.